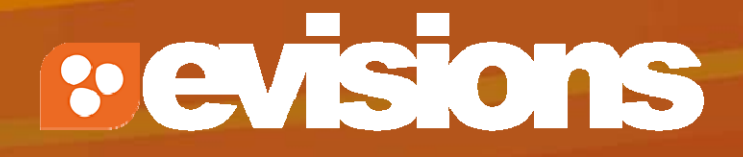

## Funding Opportunities

Module 4

Research Suite Product Support ResearchSuiteSupport@Evisions.com

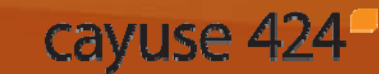

Electronic Proposal Development and Submission

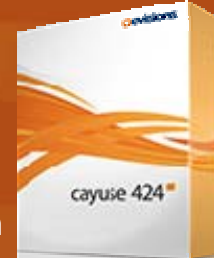

# **Objectives**

In this module you will learn:

- $\mathbb{R}^2$ What an opportunity is
- **How to determine if an opportunity has already been** downloaded into Cayuse 424
- $\mathbb{Z}^2$  How to download opportunities from Grants.gov into Cayuse 424
- $\mathcal{L}_{\mathcal{A}}$ How to create a proposal using an opportunity

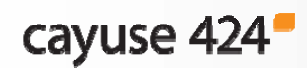

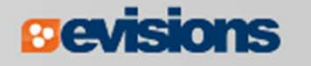

#### **Opportunities**

- $\mathbb{R}^3$  An opportunity is a grant application package that includes forms and information to submit to Grants.gov.
- $\mathbb{R}^3$  Proposals can be created using an opportunity once the opportunity has been downloaded into Cayuse 424.
- $\mathbb{R}^2$  Before starting your proposal, review the opportunities list to determine if the opportunity has already been retrieved.

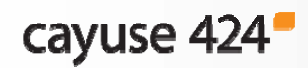

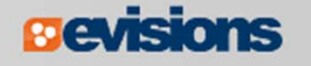

## The Opportunity List

- 1. Click the Opportunities tab.
- 2. Cayuse 424 displays the opportunities that have already been downloaded.
	- $\blacksquare$ Usually you will only see opportunities that are still open.
	- $\blacksquare$ To show closed opportunities, click the checkbox.

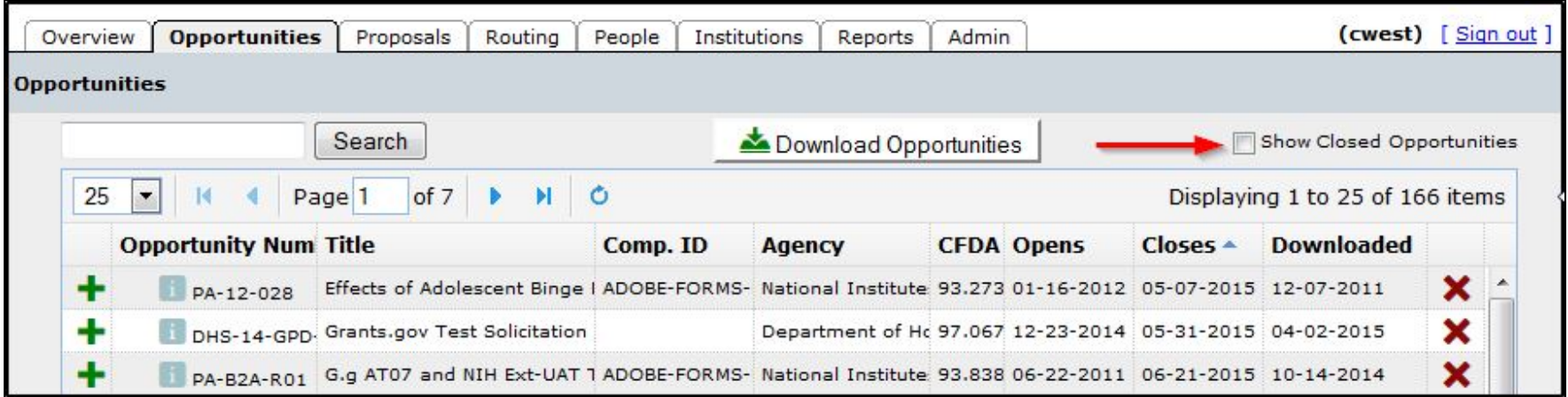

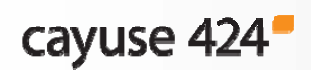

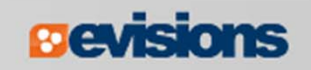

### The Opportunity List

- $\overline{\mathbb{R}^2}$ Search for opportunities using the search box.
- $\overline{\mathbb{R}^2}$ Sort the list by clicking any of the column headings.
- $\mathcal{L}_{\mathcal{A}}$  Click the blue info icon to see detailed opportunity information.

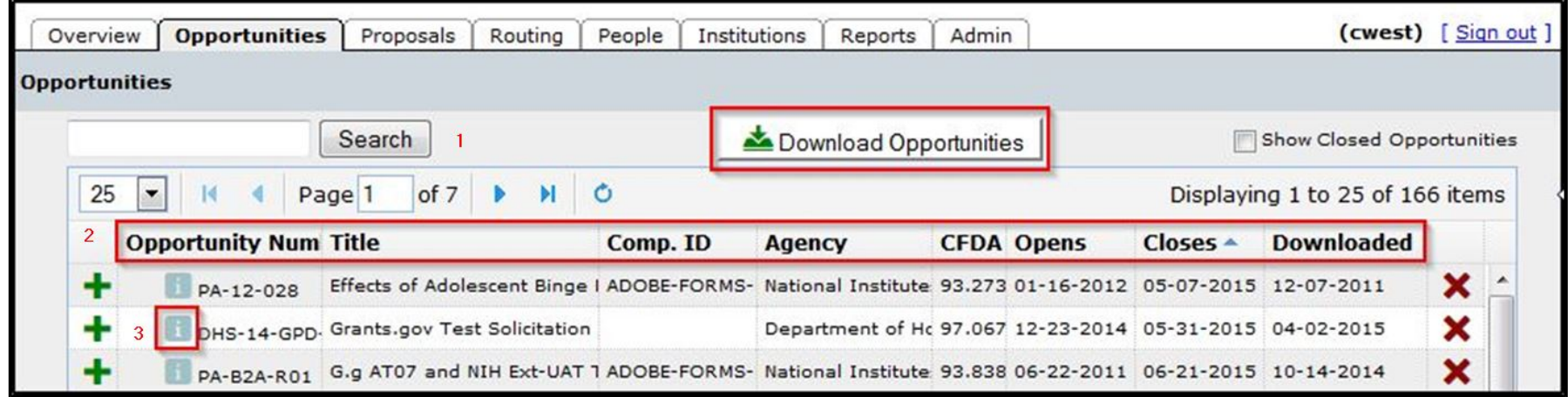

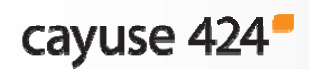

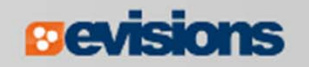

## The Opportunity List

**The opportunity** information popup contains several useful tidbits, including the agency contact, a link to theinstructions, and the form list.

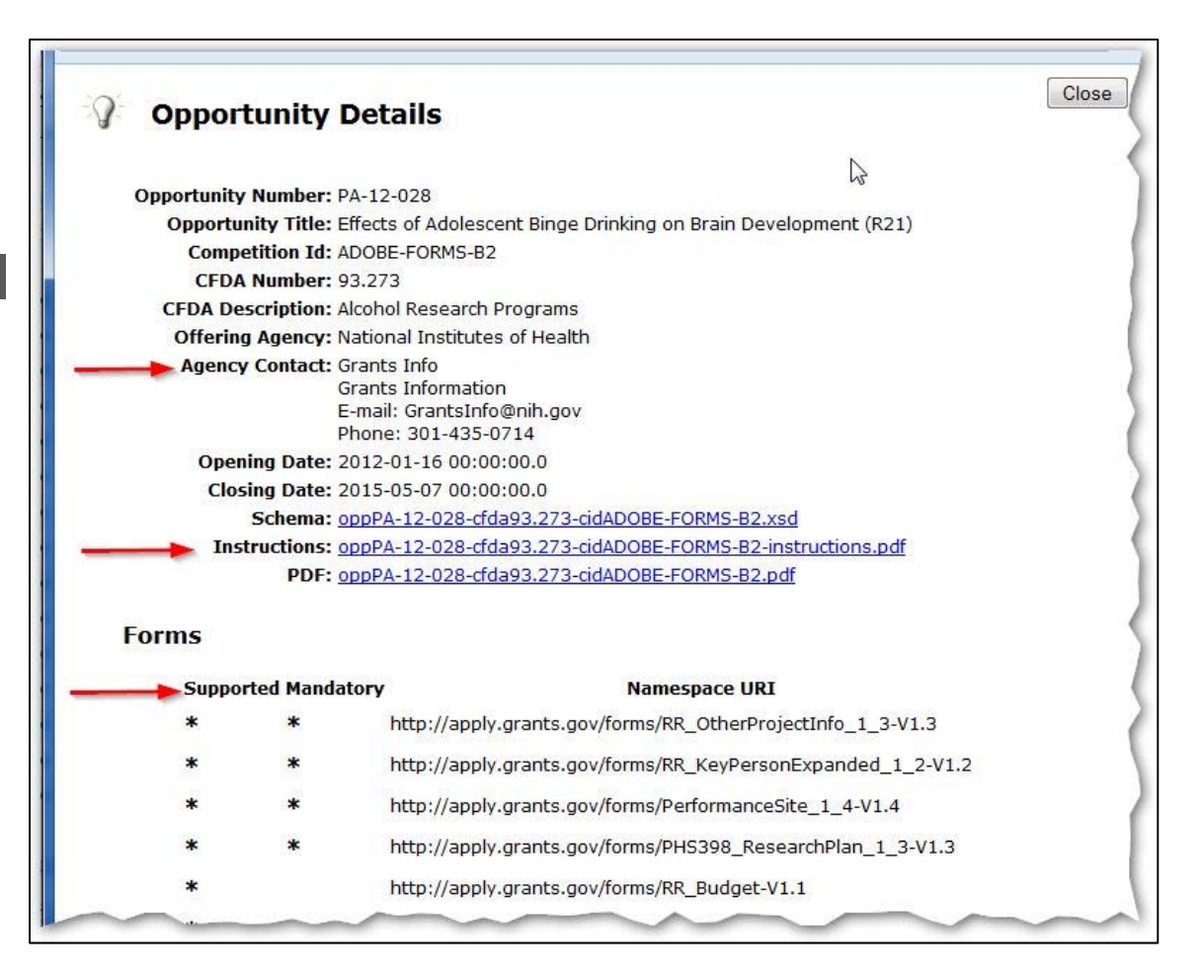

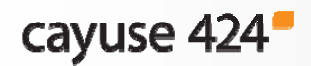

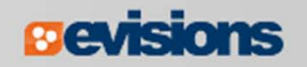

## Finding Opportunities

- $\mathbb{R}^2$  If you find the opportunity you are looking for in the list, there is no need to download the opportunity again.
- $\overline{\mathbb{R}^2}$ If you can't find the opportunity, try downloading it.

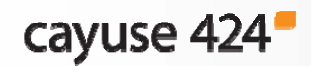

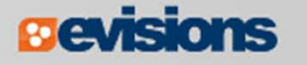

#### Downloading an Opportunity

- $\overline{\mathbb{R}^2}$  To download an opportunity from Grants.gov you need the Funding Opportunity Number or CFDA Number.
- **You can find the Funding Opportunity Number by going to** www.grants.gov and using the **Search Grant Opportunities** box or button.

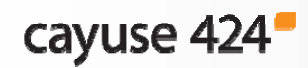

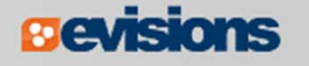

### Downloading an Opportunity

1.In the Opportunities tab, click **Download Opportunities**.

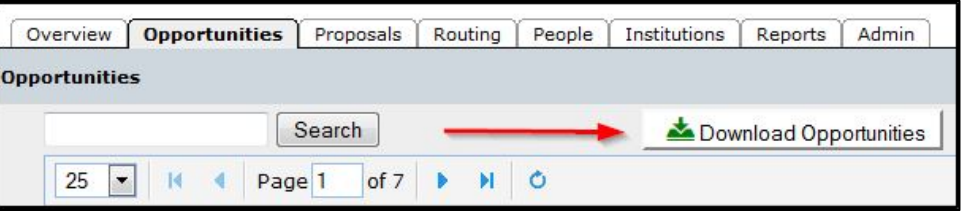

2. Enter the opportunity number or CFDA number into the corresponding field in the pop-up dialog. The opportunity number should be entered exactly as shown on Grants.gov, including any dashes.

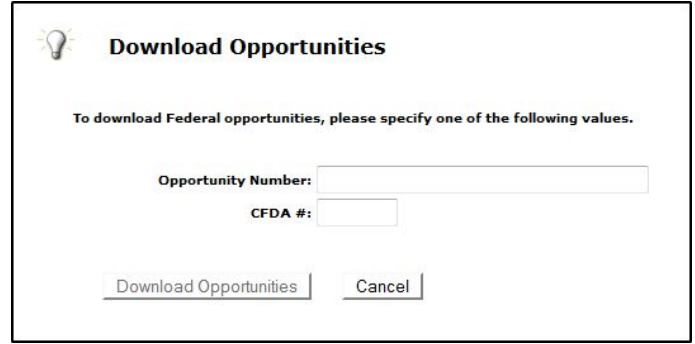

3.Click **Download Opportunities**.

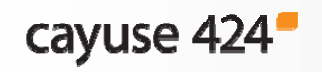

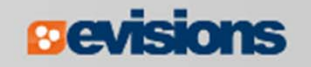

## Downloading an Opportunity

- $\mathbb{R}^2$ Cayuse 424 will check Grants.gov for an opportunity package.
- $\mathcal{L}_{\mathcal{A}}$  If the download is successful, you will see that one or more opportunities were updated.

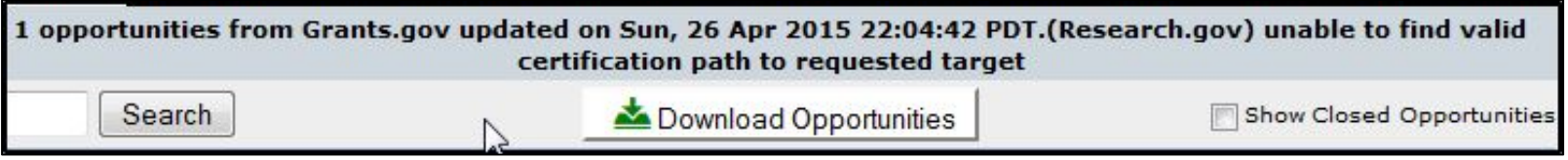

- **If you don't see the opportunity, you can search for it.**
- $\mathbb{R}^2$  If no opportunities were updated, verify the number you entered, and check that an application package is available on Grants.gov.
	- Cayuse 424 cannot download anything if a package is not available.

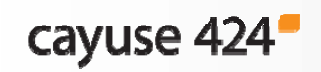

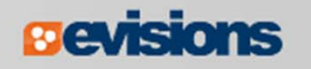

#### Using Opportunities

- **Click the green plus symbol next to the opportunity to create** a proposal using that opportunity.
- $\overline{\mathbb{R}^2}$ Refer to the **Proposal Creation** module for more details.

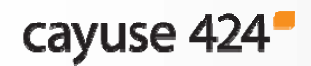

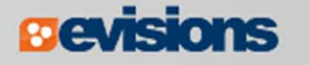

## **Conclusion**

In this module you learned:

- $\Box$ What an opportunity is
- **How to determine if an opportunity has already been** downloaded into Cayuse 424
- $\mathbf{L}$  How to download opportunities from Grants.gov into Cayuse 424
- $\mathcal{L}_{\mathcal{A}}$ How to create a proposal using an opportunity

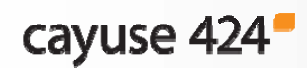

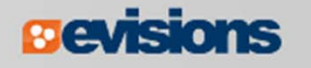